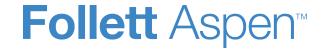

## **Aspen Release Notes-Version 5.8**

### **Enhancements to Aspen SIS and IMS**

#### **All Users**

If you are a Destiny customer, you can now find Destiny resources from Aspen! Just add the new Follett Destiny Search widget to an Aspen Page, enter your search term, and see what Destiny Discover has to offer.

Explore Destiny resources from Aspen Pages

**Note**: Your district must first complete AASP configuration, which helps Aspen communicate with your other Follett products. Contact Aspen Technical Support for details.

(Any view except District and Intermediate Organization, Pages)

The Rank all students? field is now called Rank and offers a drop-down with two options.

New drop-down helps determine the students included in a rank calculation

If All Students is selected, Aspen calculates a rank number for all students in the system.

If **Students with include in rank flag only** is selected, Aspen calculates a rank number for only those students with the **Include in rank** checkbox selected on the Student details page (**Student > Details**).

(District view, **Grades > GPA > Options > Add**)

Tables on these pages now feature scroll bars. Just click the scroll bar to view data in the table, while the rest of the page and its buttons remain in place.

Scrolling tables on Staff Details page and student schedule workspace

(Personnel view, **Staff > Details**. Select **EPIMS Template** from the **Default Template** drop-down. Click the **Work Assignments** sub-tab at the top of the page.)

| District, school and system administrators                        |                                                                                                    |  |  |
|-------------------------------------------------------------------|----------------------------------------------------------------------------------------------------|--|--|
|                                                                   | (School view, Student > Schedule > Workspace. Select List view.)                                                                           |  |  |
| Deleting a saved Quick Chart also deletes its Quick Charts widget | When you delete a saved Quick Chart (using the Quick Charts wizard), Aspen now deletes any Quick Charts widget that references that chart. |  |  |
|                                                                   | (Any view [except Student and Family] > Pages)                                                                                             |  |  |

### Schedulers (For Aspen users who build and manage school and student schedules)

Aspen now lets you view the total number of students within a single block (all sections meeting in the same location at the same time) for both today's date and future dates.

To see class block totals, go to the School view, **Schedule** tab, **Class** side-tab. Select a class. The new **Class enrollment total** field shows the total number of students in all sections in the block.

View total students in all classes within a block

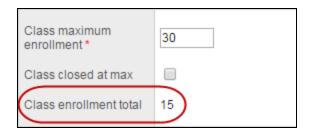

If the **Class enrollment total** contains enrollments from multiple terms, a pop-up link appears instead of a number. Click the link to show the class total enrollment by terms.

### Schedulers (For Aspen users who build and manage school and student schedules)

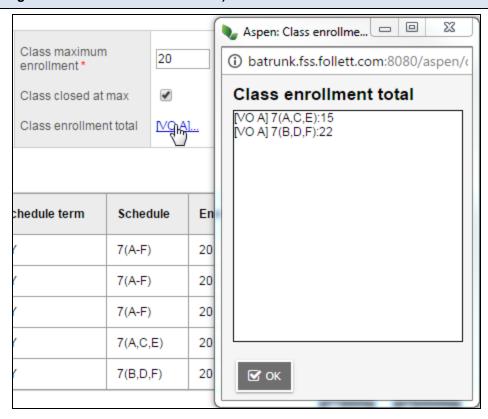

To see if there are any future changes to class totals, go to the School view, **Schedule** tab, **Class** side-tab, and look for a dated link in the **FutureClassTotal** column.

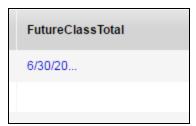

Schedulers (For Aspen users who build and manage school and student schedules)

| Constantion (i. c. / report decire mile admire                             |                                                                                                    |  |
|----------------------------------------------------------------------------|----------------------------------------------------------------------------------------------------|--|
| New support for rolling lunch scheduling in Elementary Scheduling mode     | You can now set lunches to start at staggered times using the new <b>Lunch start interval</b> field on the Scenario details page. This "rolling lunch" scheduling lets you create lunch periods that last, for example, 30 minutes with students arriving and departing every 5 or 10 minutes. For more information about rolling lunch, see the online Help topic "Schedule Lunches in an Elementary Schedule". |  |
|                                                                            | (Build view, <b>Scenario &gt; Details</b> .) [New field appears when <b>Schedule mode</b> is set to <b>Elementary</b> (School view, <b>School &gt; Setup &gt; Preferences</b> . At <b>Category</b> , select <b>Schedule</b> ).]                                                                                                    |  |
|                                                                            |                                                                                                    |  |
| Teachers                                                                   |                                                                                                    |  |
| Course nickname appears in pop-up when creating assignments in the Planner | When you create an assignment in the Planner and click at the Classes field, the Select Section pop-up now displays a description and the course nickname from the class detail page (Gradebook > select a class > Details). The course nickname makes it easier to select the class(es) the assignment is for.                                                                                                  |  |
|                                                                            | (Staff view, <b>Planner</b> > <i>select</i> <b>Events</b> <i>view</i> > click in the assignment due date > <b>Add Assignment</b> ) (Staff view, <b>Planner</b> > <i>select</i> <b>Events</b> <i>view</i> > <b>Options</b> > <b>Add Assignment</b> )                                                                                                    |  |
|                                                                            | Have you ever changed a student's assignment score and wished you could see a record of it? Now you can. The Change History pop-up shows the person who changed the score, the date and time of the change, and the previous and updated values.                                                                                                    |  |
| See the history of a changed assignmen grade                               | This feature is available when the District enables auditing for the Gradebook Score table (District view, <b>Admin</b> > <b>Data Dictionary</b> . Select the <b>Gradebook Score</b> table > <b>Details</b> . At the <b>Table audit type</b> field, select <b>All</b> .                                                                                                    |  |
| grade                                                                      | On your Scores page, this feature works when the <b>Grade Columns</b> field is set to assignments, not <b>Post Columns - Term</b> or <b>Averages</b> .                                                                                                    |  |
|                                                                            | Staff view, <b>Gradebook &gt; Scores</b> . Press <b>CTRL+H</b> in a grading cell. Staff view, <b>Gradebook &gt; Scores</b> . Click <b>Options &gt; Current Cell History</b> .                                                                                                    |  |
| Change an assignment score to its previous value                           | If you edit an assignment score, then later decide to change it back, use the Change History pop-up. Press CTRL+H from the grading cell, or select Current Cell History from the Options menu. Select the previous score from the pop-up, and then click OK.                                                                                                    |  |
|                                                                            |                                                                                                    |  |

| Teachers                                     |                                                                                                    |
|----------------------------------------------|----------------------------------------------------------------------------------------------------|
|                                              | This feature is available when the District enables auditing for the Gradebook Score table (District view, <b>Admin</b> > <b>Data Dictionary</b> . Select the <b>Gradebook Score</b> table > <b>Details</b> . At the <b>Table audit type</b> field, select <b>All</b> .  On your Scores page, this feature works when the <b>Grade Columns</b> field is set to assignments, not <b>Post Columns - Term</b> or <b>Averages</b> . |
|                                              | Staff view, <b>Gradebook &gt; Scores</b> . Press <b>CTRL+H</b> in a grading cell. Staff view, <b>Gradebook &gt; Scores</b> . Click <b>Options &gt; Current Cell History</b> .                                                                                                    |
|                                              | If you missed the <b>Categories</b> side-tab and its view of all your assignment categories by section, you will welcome its return.                                                                                                    |
| Categories side-tab in the Gradebook is back | Now you can create assignment categories from there ( <b>Gradebook</b> > <i>select a class</i> > <b>Categories</b> . Click <b>Options</b> > <b>Add</b> ) <i>or</i> from the section's details page ( <b>Gradebook</b> > <i>select a class</i> > <b>Details</b> ).                                                                                                    |
|                                              | <b>Note</b> : You must create assignment categories on the section's details page if you assign weights to your categories and adjust the category weights by term. If you adjust the category weights by term and then click the <b>Categories &gt; Adjust weights by term</b> side-tabs, a message directs you to the class section's details page.                                                                           |

| New or updated preference              |     | Where to access                                                              | Description                                                                                                    |
|----------------------------------------|-----|------------------------------------------------------------------------------|----------------------------------------------------------------------------------------------------|
| New <b>District Membership</b> prefere | nce | District view, <b>District &gt; Setup &gt; Preferences &gt; Mem- bership</b> | Lets district administrators specify field(s) that school users can edit for their incoming students. These fields are from the Student table. For example, district administrators might |
| students                               |     | 33.3p                                                                        | want to let school users edit the <b>Next homeroom</b> field on the student details page.                                                                                                 |

### **Changes to User Roles and Privileges**

Review your user roles to ensure the settings are appropriate for the default user roles used in your district and any customized roles you've created from Aspen's default roles.

The following table lists *new* and *updated* user role security privileges in Aspen:

|                                                                                    |                        |                                                                                                    | Where to access                                   |
|------------------------------------------------------------------------------------|------------------------|----------------------------------------------------------------------------------------------------|---------------------------------------------------|
| New or updated privilege                                                           | Default roles affected | Description                                                                                                    | District view, Admin > Security > Roles > Details |
| New privilege on Field Set<br>table: Remove list edit restric<br>tions on template | -                      | When users are on a list page, they can create field sets for the fields they want to work with. When a field set is created, a template for that field set is automatically created. Users can then click the <b>Details</b> side-tab, and select the field set's template. The fields in the field set appear on the details page.  On the list page, users can select <b>Options &gt; Modify List</b> , and edit those fields that have the <b>List edit</b> field enabled in the Data Dictionary (District view, <b>Admin &gt; Data Dictionary</b> > <b>Tables &gt; Fields</b> ). But, on the details page, users can edit almost any field on the resulting field set template. | <b>Core</b> category                              |

|                          |                        |                                                                                                    | Where to access                                   |  |
|--------------------------|------------------------|----------------------------------------------------------------------------------------------------|---------------------------------------------------|--|
| New or updated privilege | Default roles affected | Description                                                                                                    | District view, Admin > Security > Roles > Details |  |
|                          |                        | System administrators can use the new privilege to restrict this editing. The data base update procedure will add this privilege to every role, enabled by default.  When Remove list edit restrictions on template is enabled, most fields on the field set template are editable, whether the List edit field is enabled or not. (Note that fields restricted by field-level security, fields with Read only enabled [District view, Admin > Data Dictionary > Tables > Fields], and fields with a calculated expression are not editable.) This is the current functionality. |                                                   |  |
|                          |                        | When Remove list edit restrictions on template is disabled, users cannot edit a field on the field set template unless its List edit field is enabled. The field is read-only on the list page                                                                                                    |                                                   |  |

|                          |                        |                                              | Where to access                                   |
|--------------------------|------------------------|----------------------------------------------|---------------------------------------------------|
| New or updated privilege | Default roles affected | Description                                  | District view, Admin > Security > Roles > Details |
|                          |                        | and on the corresponding field set template. |                                                   |